## **CoSD LEMSIS Licensing Portal**

*December 20, 2016* 

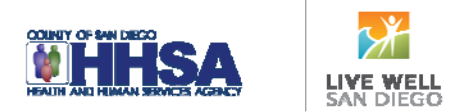

## **Steps to Claim Your Account in CoSD LEMSIS Licensing Portal**

- 1) Navigate to https://cosd.imagetrendlicense.com (works best in Google Chrome™ browser)
- 2) Click **Forgot Username** at the bottom of the screen.
- 3) A screen will open asking for your:
	- Date of Birth

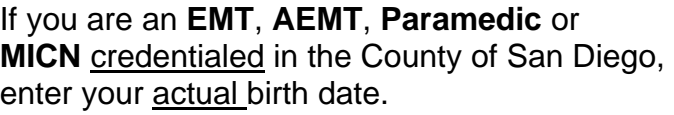

Login San Depo Emergency Media<br>6255 Masion Gorge Road

Email

Use the email address where you received the announcement for claiming your account

Social Security Number

Click **Lookup** when you are finished entering this information.

- 4) A banner will load on the top of the screen saying: **User record found! Email sent to…**
- 5) Go to your email account, open the email called **Login Information** from no-reply@sdcounty.ca.gov to get your username.
- 6) Click the link to reset your password. A page will open requesting that you create a password.
- 7) Enter a password that matches the required criteria.
- 8) On the left-hand side, click the **Applications** button to get to the **Change of Information Personnel** application to update your profile with additional information such as email, phone numbers, and address.
- 9) **If you are unable to claim your account please contact EMSCertifications.HHSA@sdcounty.ca.gov with your full name, date of birth and telephone number.**

**You now have access to the CoSD LEMSIS Licensing Portal! This is where all initial and renewal applications will be completed beginning January 3, 2017.**